#### 1. 学生用メールシステム

本学の学生用メールシステムでは、Microsoft より 提供される Office365 の中の Outlook というメールサ ービスが利用できます。主な機能は以下の通りで す。

●自宅 PC やスマホから利用可能な Web メール ●強力なウィルス・迷惑メール防止機能

#### 2. 起動方法

2.1 ログイン方法

[https://login.microsoftonline.com](https://login.microsoftonline.com/) から利用できます。

サインイン画面が表示されますので、ID,パスワー ドの順に入力します。

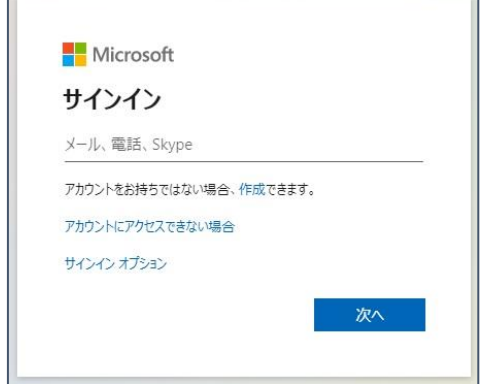

【ID】ユーザ名@stud.nagoya-wu.ac.jp (メールアドレス) 【パスワード】メール用パスワード

2.2 パスワード更新画面

Office365 初回使用時のみパスワード更新画面が現 れます。下記3項目を入力の上、【サインイン】ボタンを選 択します。

・【現在のパスワード】:通知書で記載されたパスワードを 入力します。

・【新しいパスワード】:ユーザ自身で新しいパスワードを 決めます。(8 文字以上、アルファベット小文字、大文字、 数字を入れる)。

・【新しいパスワードの確認入力】:【新しいパスワード】と 同じパスワードを入力します。

2.3 再サインイン

再度パスワード入力画面になった場合は、パスワー ドを入力し【サインイン】ボタンを選択します。

以上で、サインインできます。

#### 2.4 タイムゾーンの選択

タイムゾーンの画面が表示された場合は、 タイムゾーンを次のように選択し保存します。

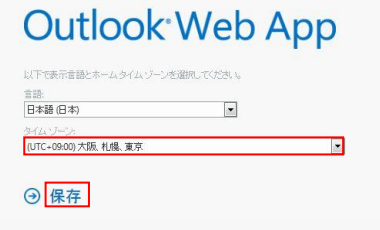

2.5 Office365 ポータルからメール利用

学生メールを使用するためには、【Outlook】を選択し ます。

#### Outlook を選択すると、メールの画面が出てきます。

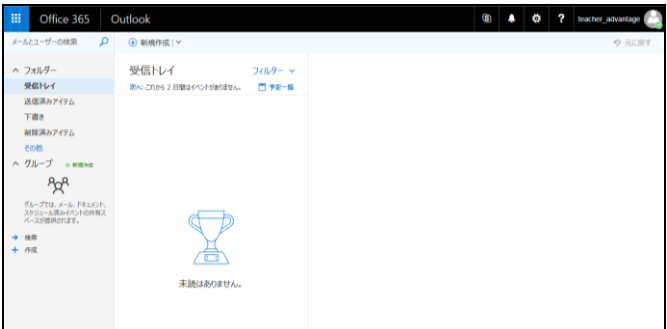

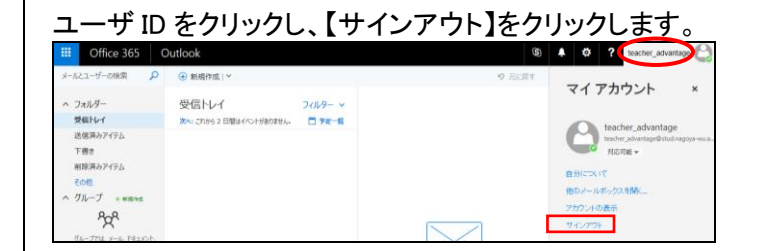

3. サインアウト方法

# 4. Office365 Outlook の送受信方法

4.1 Outlook 画面の構成

#### 下記画面が表示されます。 **3** 4 0 7 text **③** 新規作成 ~ **BENA**  $77h$ **フォルダー<br>- 受信ドレイ<br>- 送信系カアイテム**<br>- 下書き<br>- 前隊系カアイテム **④** teacher\_advantage  $h$   $h$  carrier ther advantage **B&P** サンブルメールです。<br>Office365 Outlookがアップデートしました。<br>マニュアルも更新しました。 **②** その語<br>ヘ グループ - est  $R_{\alpha}^{\beta}$ <br>グループでは、メール、ドキュルント<br>スケジュール読みイベントの時期ス<br>ペースが提供されます。  $rac{1}{100}$

- ①新しいメール:メールを作成します。 ②フォルダ一覧:各フォルダが表示されています。 ■受信トレイ:受信済みメールです。 ■送信済みアイテム:送信済みのメールです。
	- ■下書き:作成途中のメールです。
- ■削除済みアイテム:削除済みのメールです。 ③受信:受信メールの一覧です。
- ④メール本文:メールの本文です。

尚、フォルダ表示が次のように漢字でない場合があ ります。

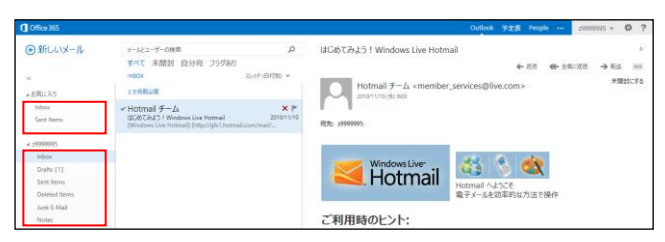

この場合も機能的には代わりませんが、「8.フォルダ表 示の日本語化」で日本語化することができます。

受信メールの件名をクリックするとメールを読むことが

4.2 メールの読み方

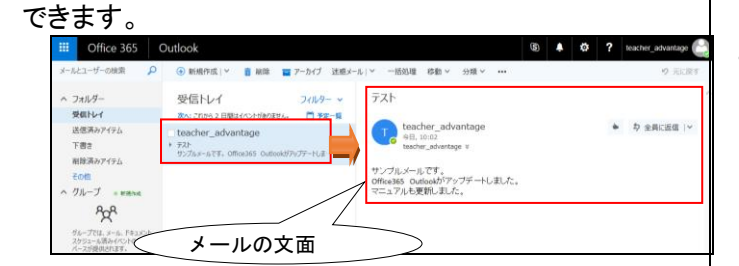

4.3 メールの新規作成方法

# ① 新規作成をクリックします。

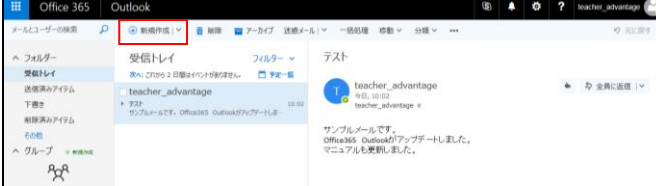

② 新規作成画面が表示されます。宛先、件名、本文 を入力後【送信】ボタンを押します。ファイル添付 は 35MB まで可能です。

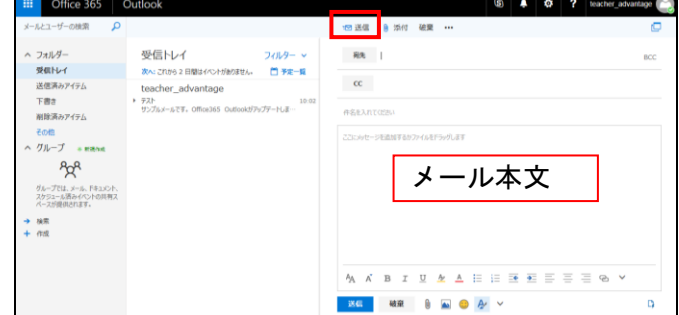

#### 4.4 メールの返信方法

① 返信したいメール画面の【返信】ボタンを押しま す。

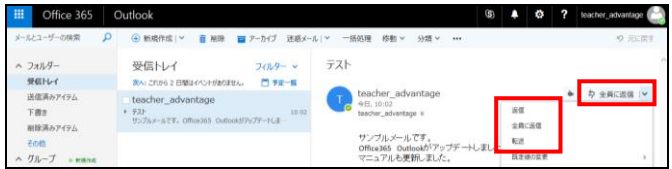

## ② 返信内容を入力し、【送信】 ボタンを押します。

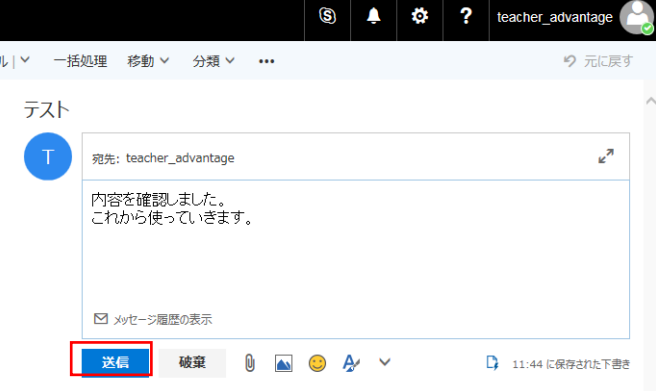

### 4.5 ファイルの添付

- ① 「新規作成」をクリックします。
- ② メッセージ作成欄に添付するファイルをドラッグ します。

# 5. アドレス帳のデータを追加する

Office365 では以下のように連絡先を追加します。 左下メニューの「連絡先」を選択します。

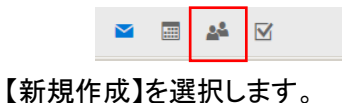

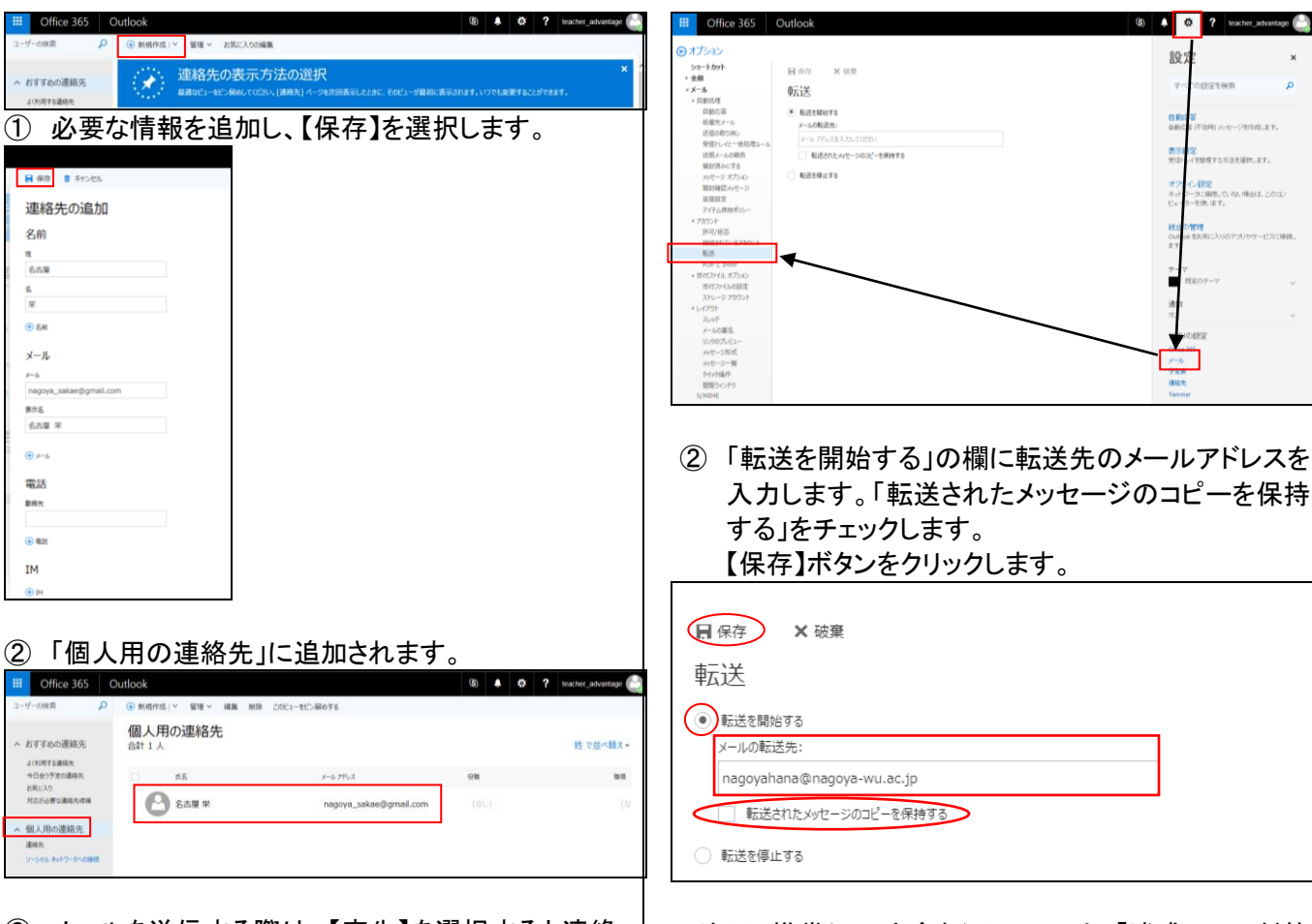

注※ 携帯(スマホ含む)メールでは、「迷惑メール対策 機能」で携帯メールしか受信しない設定になっている 場合がありますので、ご注意ください。

#### 7. 条件付き転送

「受信トレイのルール」を使って条件付きのメール転送 ができます。

※ をクリックし、メール→受信トレイと一括処理ルール を選択します。

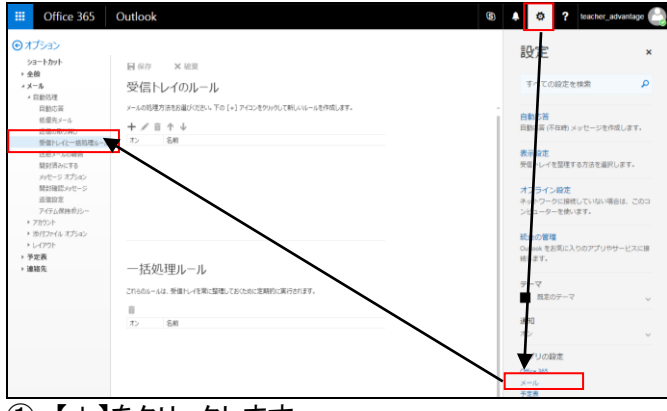

① 【+】をクリックします。

② 「名前」欄にルール名(任意)を入力します。

「メッセージを受理し、・・・」はプルダウンメニューより条 件を選択します。

「次の全てを実行する」はプルダウンメニューより【メッセ ージを次へリダイレクトする】を選択します。

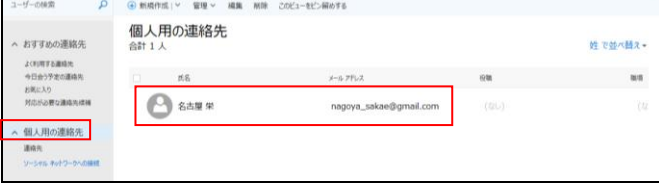

③ メールを送信する際は、【宛先】を選択すると連絡 先候補が現れ、送信先に指定できます。

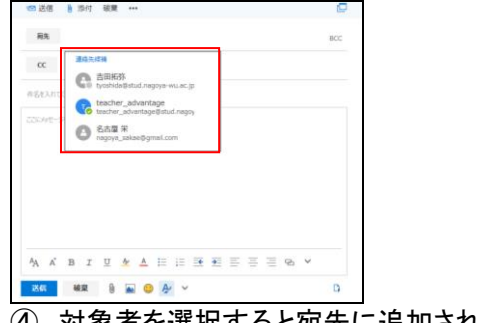

④ 対象者を選択すると宛先に追加されます。

#### 6. 他のアドレスに転送する

携帯(※)等のアドレスにメールを転送できます。

① <mark>⇔</mark>をクリックし、メール→転送をクリックしま す。

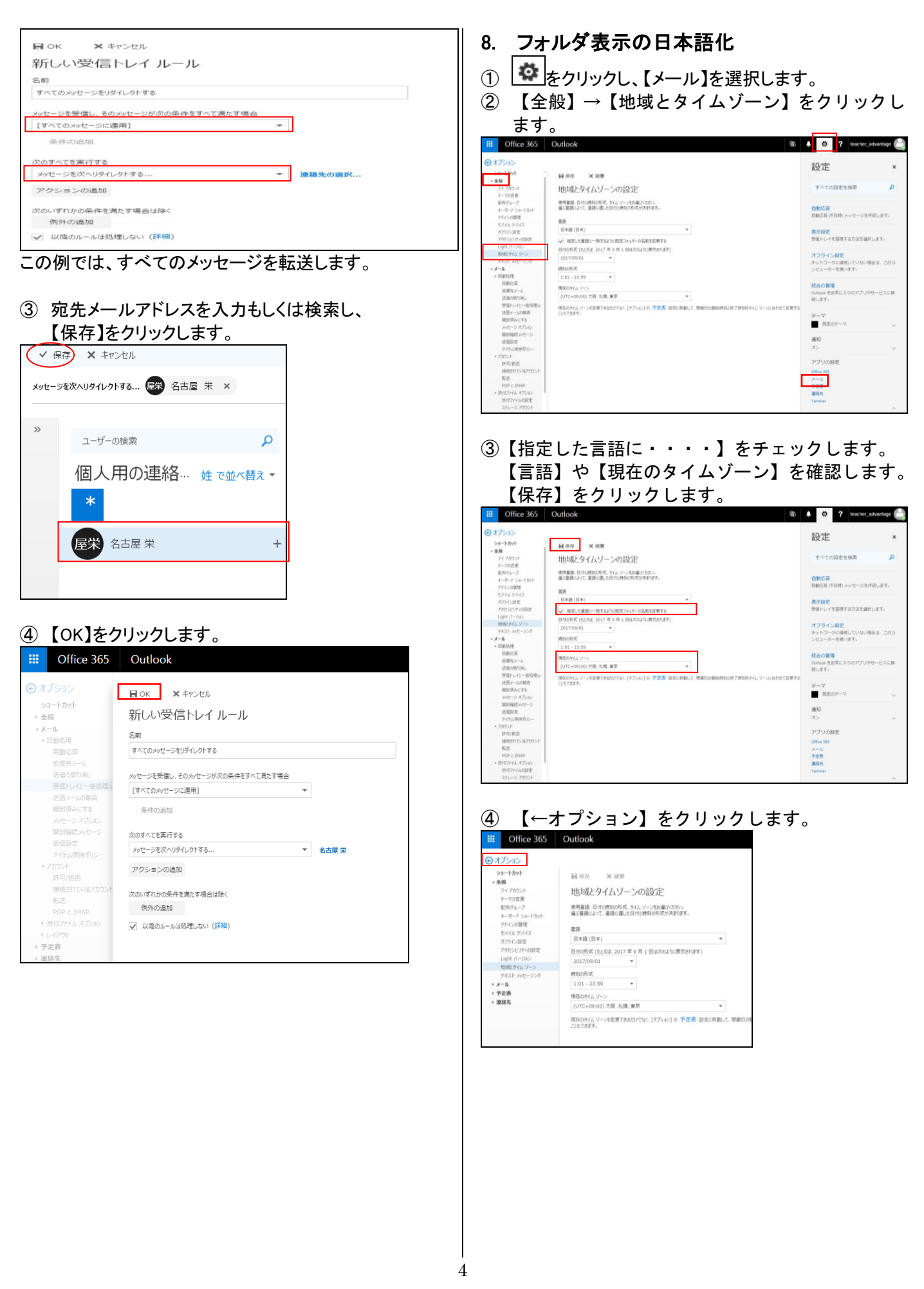

⑤ 日本語化されて、フォルダ表示されます。 攞 Office 365 Outlook メールとユーザーの検索  $\mathsf{Q}$ (+) 新規作成 | v ヘ フォルダー 受信トレイ フィルター 受信トレイ 次へ:これから 2 日間はイベントがありません。 □ 予定= 送信済みアイテム [下書き] teacher advantage .18<br>:サンプルメールです。 Office365 Outlookがアップデートしま… 下書き  $\overline{2}$  $18:0$ 削除済みアイテム その他 ヘ グループ \* 新規作成  $R^8$ グループでは、メール、ドキュメント、<br>スケジュール済みイベントの共有ス<br>ペースが提供されます。 → 検索 十 作成 9. モバイル(スマホ、タブレット)について (1) メールアプリで使用する場合(iPhone/iPad) ① 【設定】をタップします。 ② 【メール】をタップします。 \*\*\*\* docomo 4G  $15:02$  $@$  82% 設定 iTunes Store と App Store  $\rightarrow$ WalletとApple Pay  $\mathcal{P}$  $\boxed{\smash{\Join}}$ メール  $\bar{\rm{}}$ 0 連絡先  $\overline{\phantom{a}}$ ③ 【アカウント】をタップします。 **@ 82%**  $\cos \theta$  docomo  $\angle 4G$  $15:02$ 〈設定 メール

アカウント

・<br>ル, メッセージR/S

④ 【アカウントを追加】をタップします。

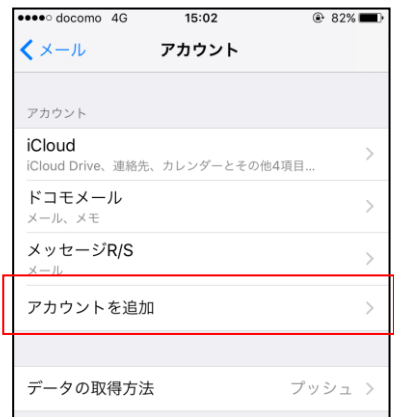

⑤ 【Exchange】を選択します。 ●●●●○ docomo 4G 15:02 くアカウント アカウントを追加

**Cloud** 

**E 图 Exchange** 

**Google** 

- **YAHOO!** ⑥ 【メール】欄に通知書に記載のメールアドレスを入力
	- します。【次へ】をタップします。

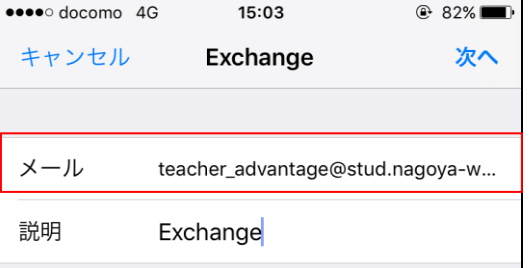

# ⑦ 【パスワード】を入力して、【次へ】をタップします。

●○○○○ docomo 4G  $15:03$ **<sup>●</sup> 81%** キャンセル 次へ メール teacher\_advantage@stud.nagoya-w... パスワード  $\begin{array}{lllllllllll} \bullet\bullet\bullet\bullet\bullet\bullet\bullet\bullet\bullet\bullet \end{array}$ 説明 Exchange

 $\overline{\phantom{a}}$ 

⑧ 下記の情報を入力して、【次へ】をタップします。 【サーバ】:outlook.office365.com 【ユーザ名】:メールアドレス(【メール】欄と同じ)

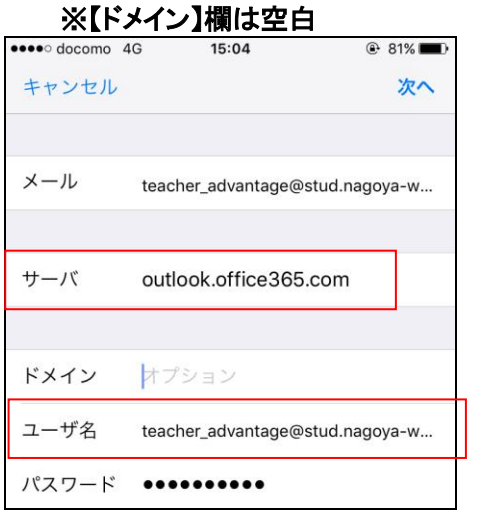

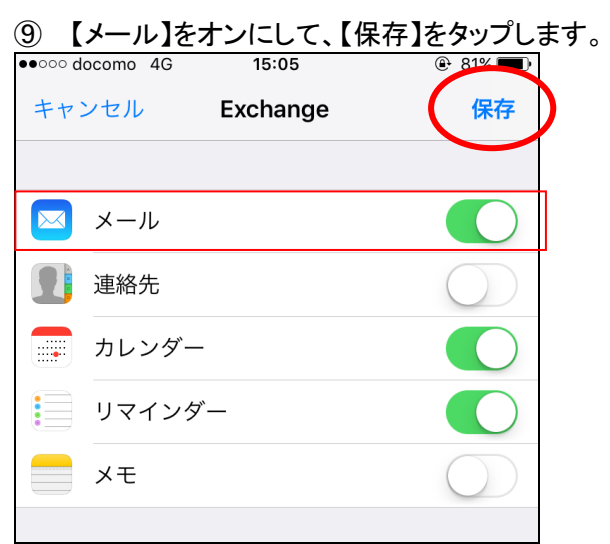

メールアプリ内に Exchange アカウントが追加されている か確認します。

(2) メールアプリで使用する場合(Android)

①.【アプリケーション】 メニューから 【電子メール】 を 選びます。このアプリケーションは、Android の一部のバ ージョンでは 【メール】 という名前です。

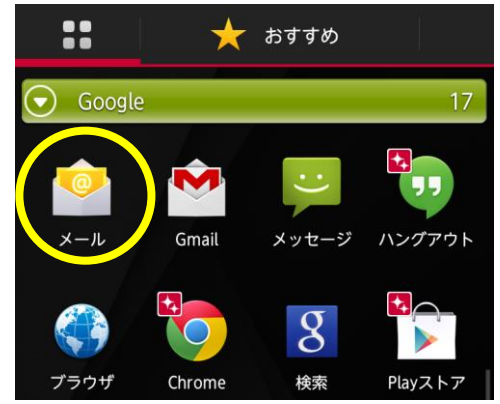

② アカウント設定画面

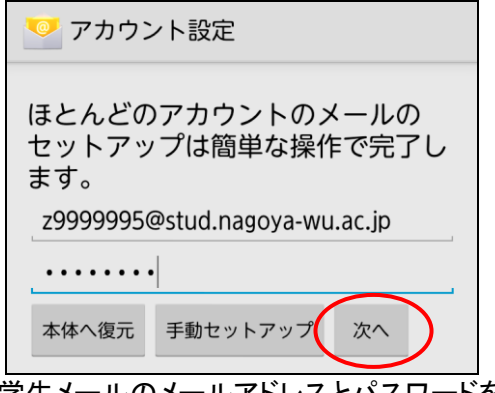

 学生メールのメールアドレスとパスワードを入力し 【次へ】をタップ。(z9999995 のところは各自のユー ザ名にします。)

③ アカウントのタイプ

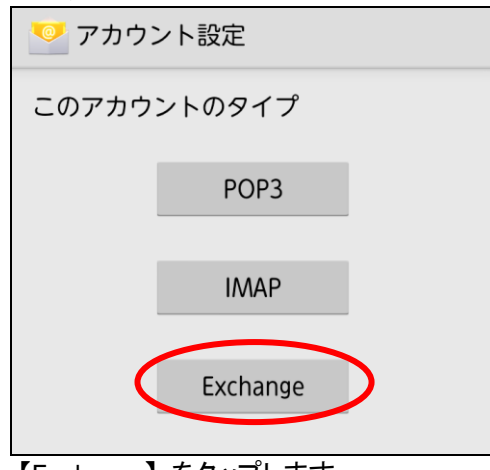

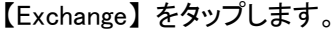

④ アカウント設定 ⑥ 設定完了 アカウント設定 アカウント設定 ドメイン¥ユーザー名 z9999995@stud.nagoya-wu.ac.jp アカウントの設定が完了しました。 パスワード このアカウントに名前を付ける (省略可): . . . . . . . . サーバー outlook.office365.com 次へ √ 安全な接続 (SSL) を使用する √ すべてのSSL証明書を承認 【次へ】をタップします。 クライアント証明書 選択 なし ⑦ 受信トレイ 携帯端末ID androidc1111450 受信トレイ z9999995@stud.nagoya-wu.ac.jp Microsoft Outlook 11月5日 ■ Microsoft Outlook テスト メッセージ – この電 ★<br>子メール メッセージは、アカウントの設定の 戻る 次へ ドメイン¥ユーザー名にメールアドレスを入力、サーバー Microsoft Outlook 11月5日 □ Microsoft Outlook テスト メッセージ – この電 ★<br>子メール メッセージは、アカウントの設定の は「outlook.office365.com」 を入力します。SSL 関係のチ ェックは 2 つともチェックして【次へ】をタップ。 Microsoft Outlook 11月5日 ⑤ メールアプリへの許可 デバイス管理機能を有効にします… Microsoft Outlook 11月5日 □ Microsoft Outlook テスト メッセージ – この電 ★<br>子メール メッセージは、アカウントの設定の メール Microsoft Outlook 11月5日 □ Microsoft Outlook テスト メッセージ – この電 ★<br>子メール メッセージは、アカウントの設定の Android搭載携帯のセキュリティ機能の一部 に対するリモートコントロールをサ- $\sim$ バーoutlook.office365.comに許可する必要 があります。 この管理機能を有効にすると、次の操作をアプリ<br>メールに許可することになります: ● すべてのデータを消去<br>警告せずにデータの初期化を実行して端<br>末内のデータを消去します。  $\blacksquare$  $\alpha$  $\sqrt{2}$  $\mathcal{C}$ パスワードルールの設定 受信トレイが開き、メールが使用できるようになりました。 画面ロック解除パスワードの長さと使用 画面ロック解除試行の監視 n 10. 最後に **』山コンンア舟称氏打シ血九**<br>画面ロック解除のために入力されたパス<br>ワードが間違っていた回数を監視し、回<br>数が多すぎる場合は端末をロックする<br>か、端末内のデータをすべて削除しま 不明な点や問い合わせは学術情報センター事務室 (図書館棟2階 203)までお越し下さい。 $\overline{d}$ . 有効にする キャンセル 【有効にする】をタップします。